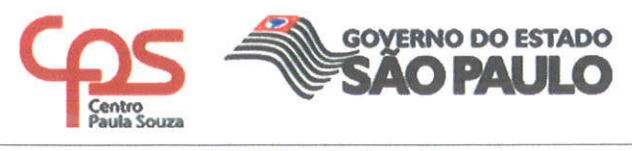

Ofício Circular nº 037/2016 - URH Assunto: Cronograma do Relatório de Indicadores de Desempenho

São Paulo, 7 de julho de 2016.

Prezado (a) Diretor (a),

Considerando o Comunicado nº 001/2016 - AAI/ADP;

Considerando o Oficio Circular nº 035/2016- URH;

Informo que está disponível para consulta os Relatórios de Indicadores de Desempenho referente as competências de maio e junho/2016, como projeto experimental e a partir da competência de julho/2016 ocorrerá a implantação definitiva.

O cronograma com o prazo para validações dos Relatórios de Indicadores de Desempenho, bem como o Guia de Orientação de acesso ao Ambiente estão anexos e disponíveis no Sistema Integrado de Gestão - SIG para consulta e suporte.

Contando com a habitual colaboração de todos, agradeço antecipadamente.

Qualquer dúvida, consultar o assistente responsável pela conferência e acompanhamento da folha de pagamento da Unidade de Ensino do Departamento de Gestão de Folha de Pagamento no Núcleo de Pagamento de Pessoal.

Atenciosamente,

Elio Lourenco Bolzani Coordenador Récnico Unidade de Recursos Humanos

Ilmo. (a) Senhor (a) Diretor de ETEC/FATEC

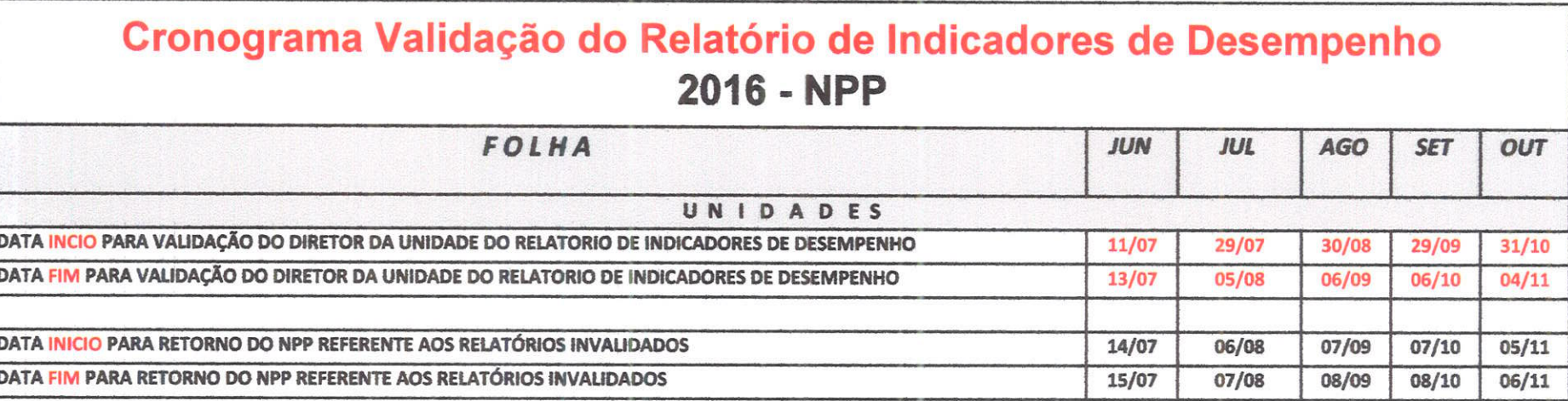

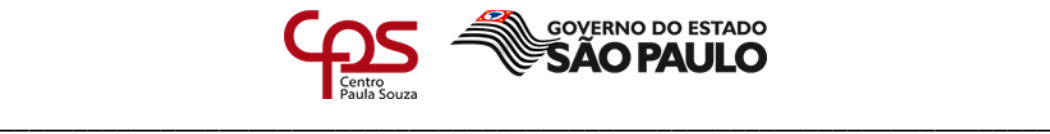

Orientação de acesso referente ao Oficio Circular nº 037/2016 - URH

 Ambiente de Validação do Relatório de Indicadores de Desempenho – SIG (Sistema Integrado de Gestão).

**1º Passo** - ao digitar o login e a senha de acesso do SIG, o Diretor (a) de Unidade, será direcionado ao ambiente do Sistema e deverá acessar a opção de Diretor de Unidade.

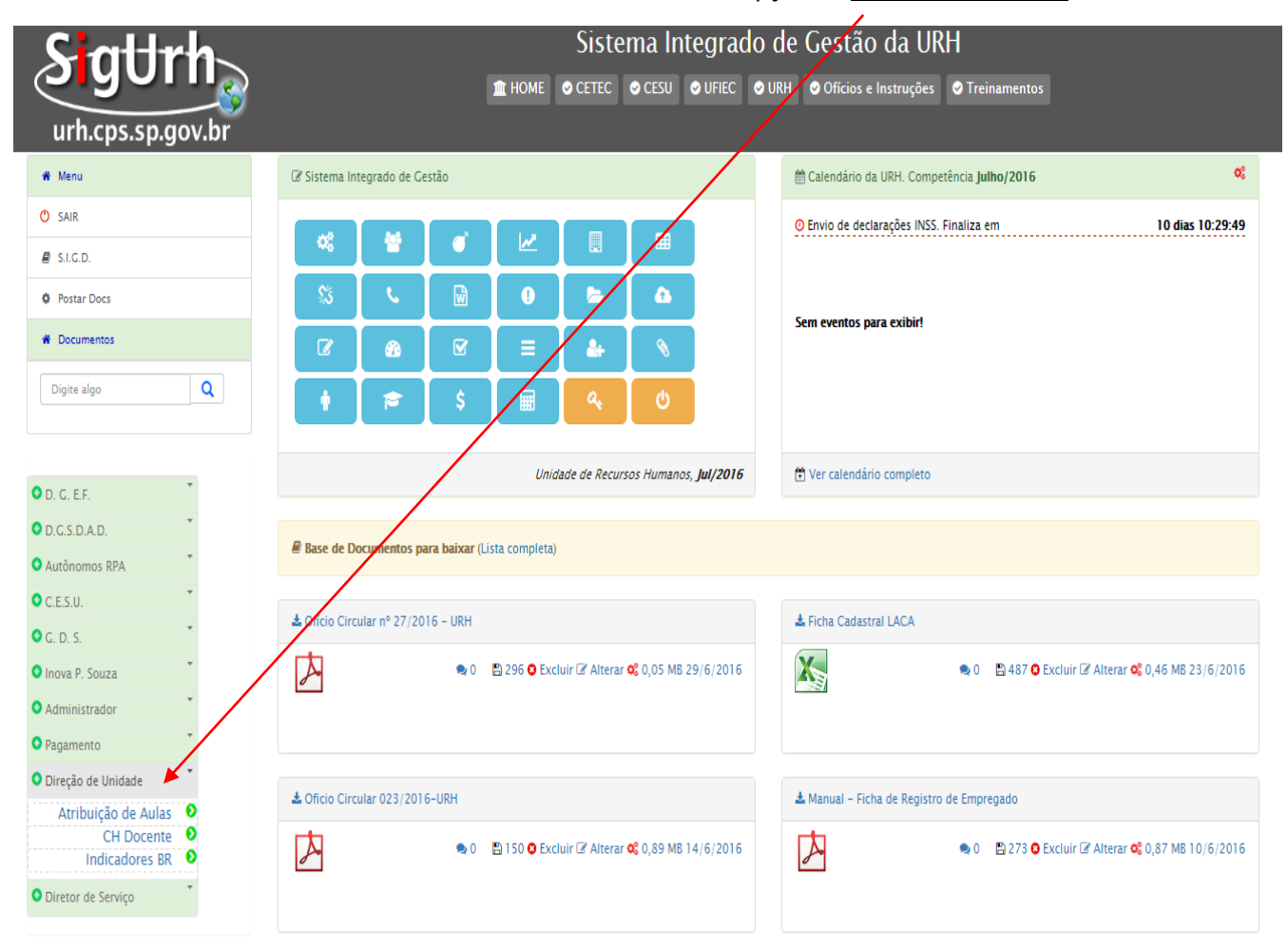

 $\_$  . The contribution of the contribution of  $\mathcal{L}_1$  ,  $\mathcal{L}_2$  ,  $\mathcal{L}_3$  ,  $\mathcal{L}_4$  ,  $\mathcal{L}_5$  ,  $\mathcal{L}_6$  ,  $\mathcal{L}_7$  ,  $\mathcal{L}_8$  ,  $\mathcal{L}_9$  ,  $\mathcal{L}_1$  ,  $\mathcal{L}_2$  ,  $\mathcal{L}_3$  ,  $\mathcal{L}_5$  ,  $\mathcal{L}_6$  ,  $\mathcal{L}_$ 

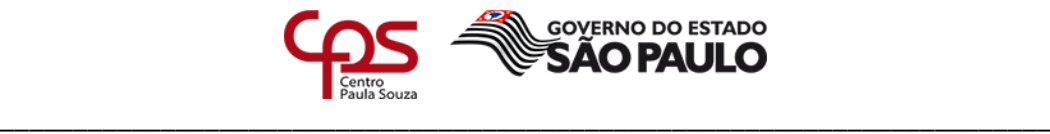

**2º Passo** - selecionar a opção Indicadores BR.

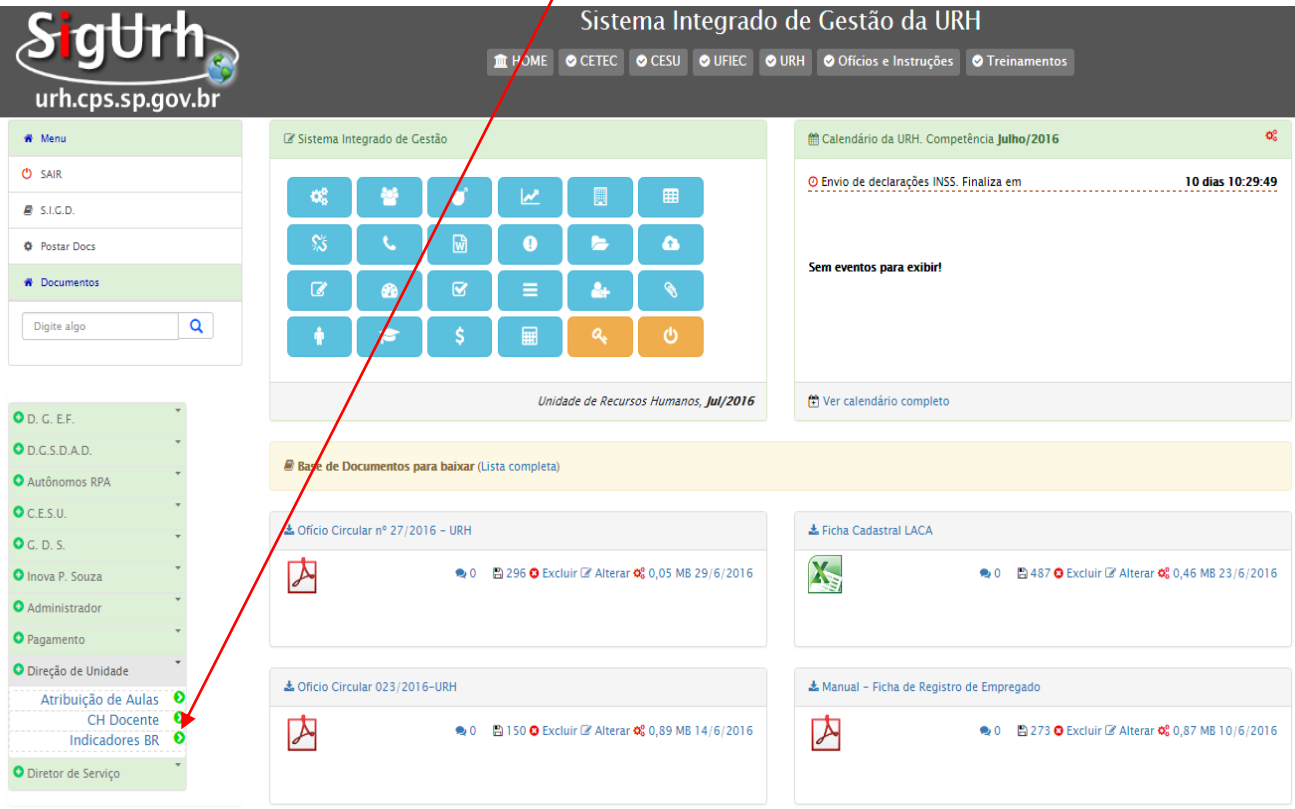

**3º Passo** – Após ter escolhido a opção Indicadores, será apresentado uma lista das competências a serem avaliadas. Observem que tem duas avaliações, a avaliação realizada pela NPP e a qutra avaliação pela OP

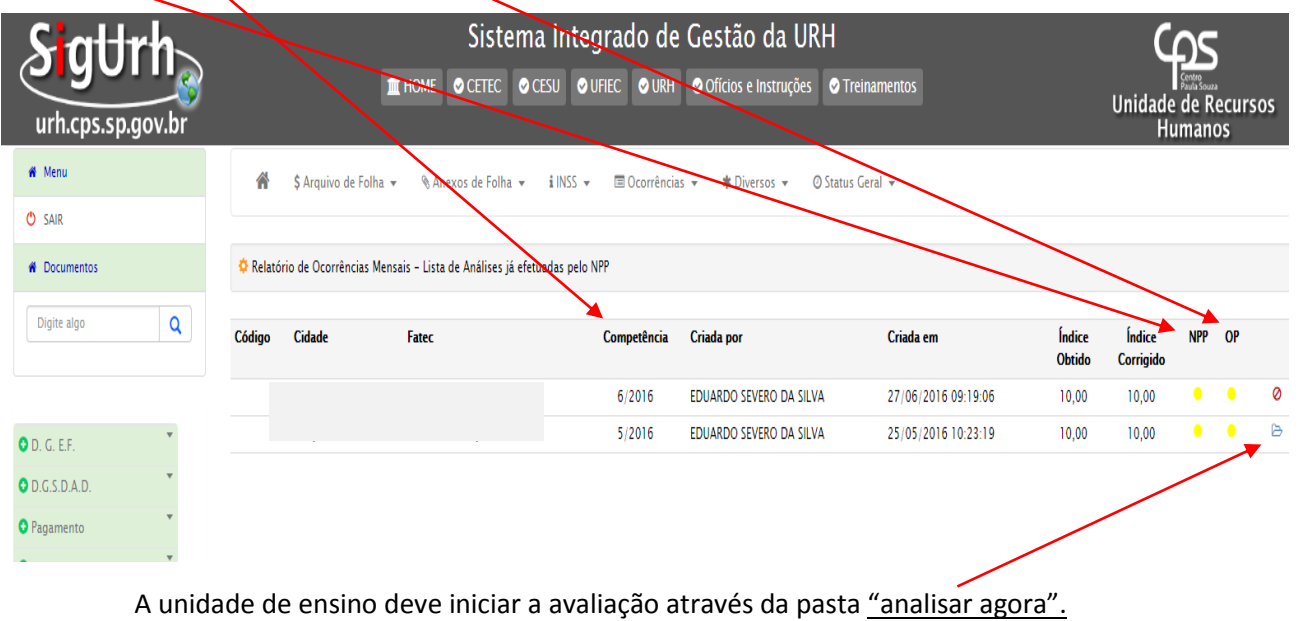

Ao clicar na pasta o SIG vai apresentar 9 quadros para avaliação.

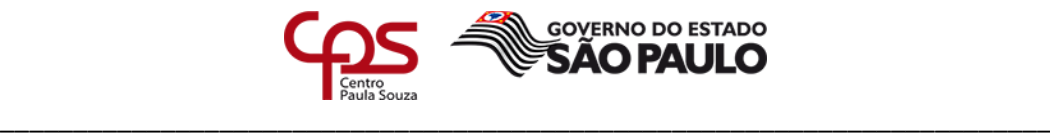

1º Quadro - Apenas informativo, onde indica a OP, folha referência, Assistente responsável pela OP, nome do Diretor de Serviço.

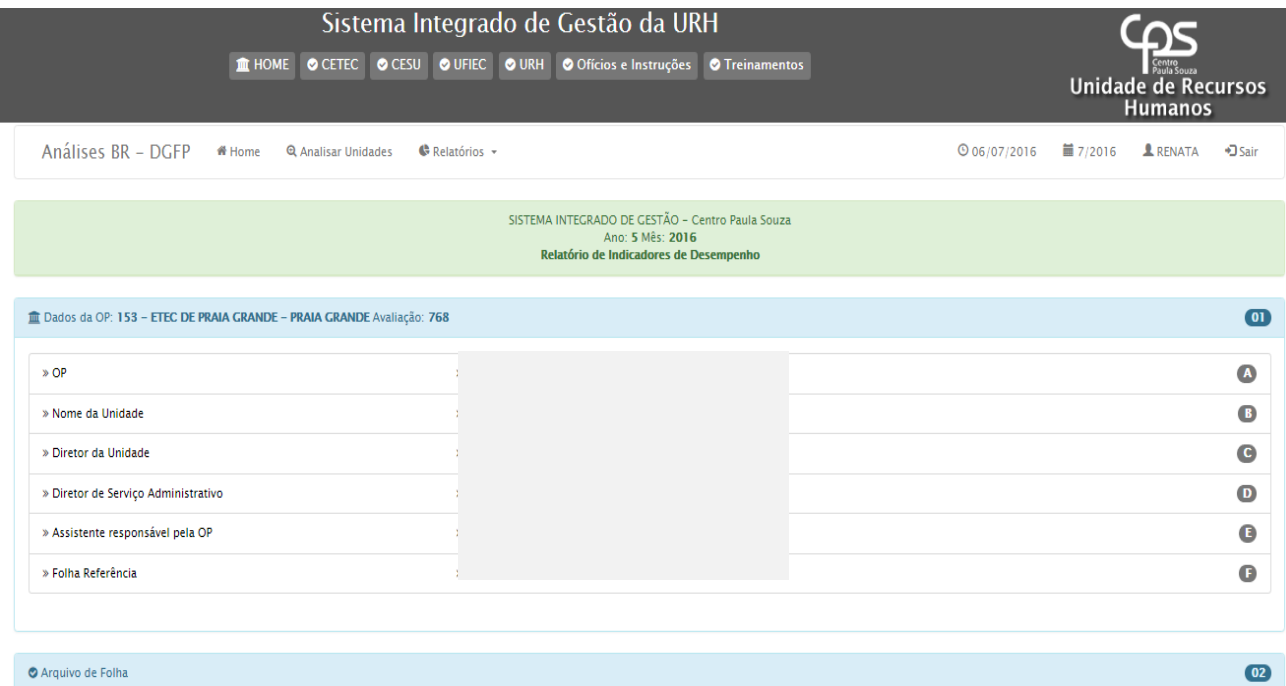

2º Quadro – Ao descer a barra de rolagem, encontrará o quadro 2, que trata da avaliação dos lançamentos. Será informada a quantidade de erros que ocorreu na competência da folha analisada.

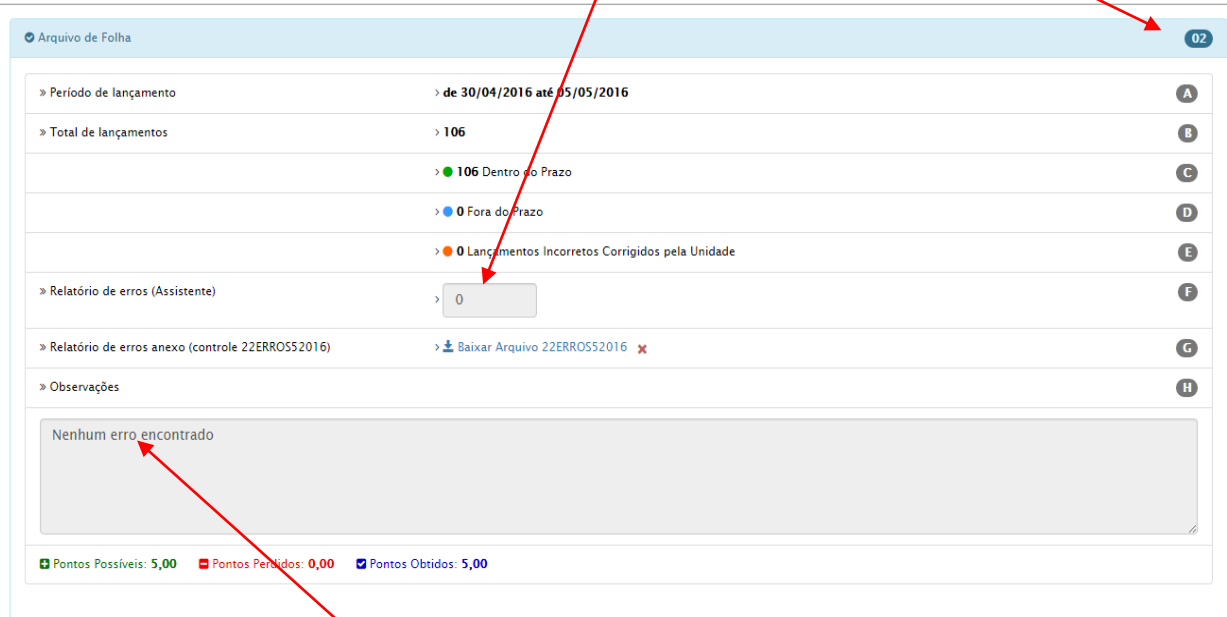

No campo de observação vai constar a informação com o motivo do erro, caso a unidade tenha interesse em visualizar o erro, poderá baixar o arquivo relatório de erro que é anexado dentro do sistema, basta clicar em baixar o arquivo.

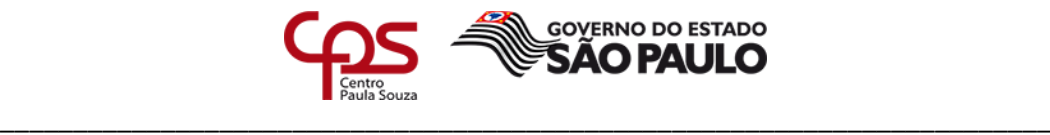

Observe a pontuação final: pontos possíveis, pontos obtidos.

3º Quadro – Consta os pontos obtidos pelas rescisões. Lembrando que esse critério de pontuação é definido pela equipe de Rescisão.

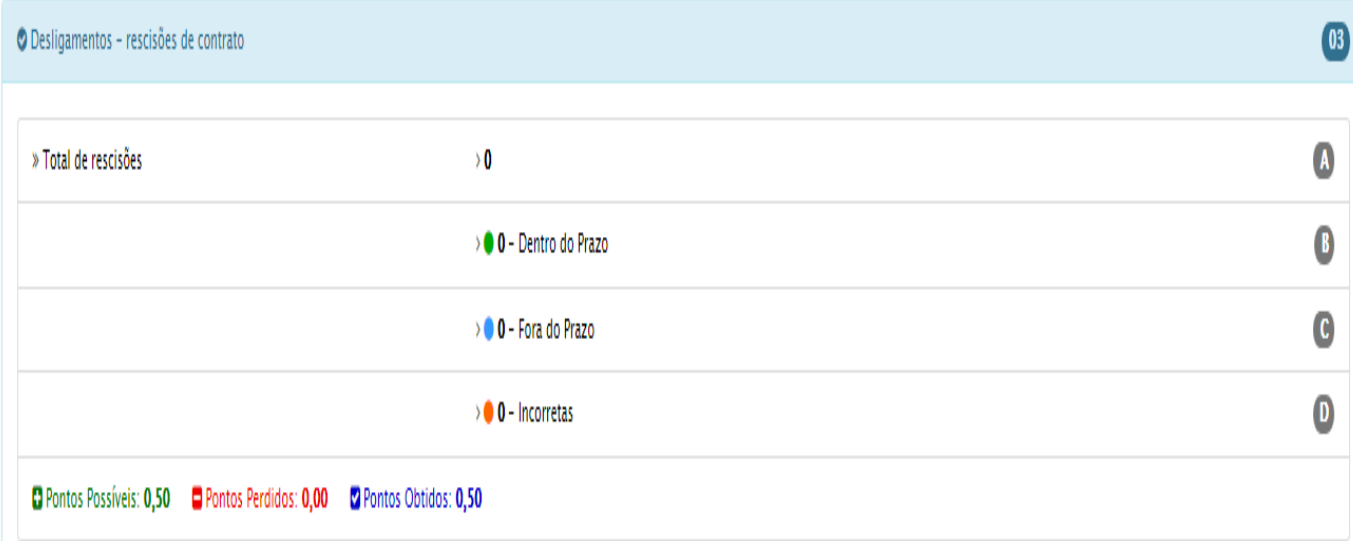

4º Quadro – Avalição realizada pelo retorno da folha teste, toda vez que rodar o 1º cálculo os diretores de serviço da unidade devem conferi-la e informar que houve a conferência e apontar possíveis correções. Verificar o cronograma da folha para enviar o retorno dentro do prazo.

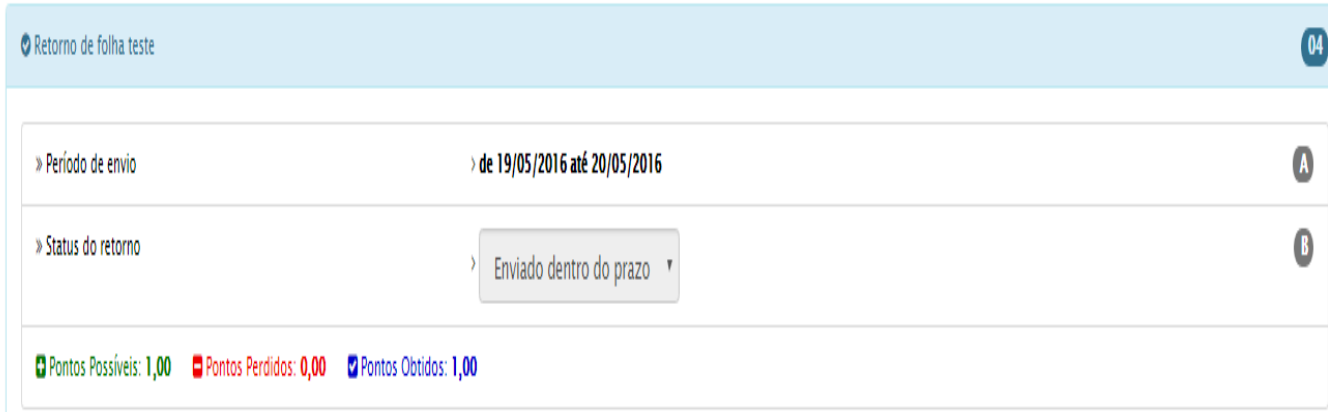

 $\_$  . The contribution of the contribution of  $\mathcal{L}_1$  ,  $\mathcal{L}_2$  ,  $\mathcal{L}_3$  ,  $\mathcal{L}_4$  ,  $\mathcal{L}_5$  ,  $\mathcal{L}_6$  ,  $\mathcal{L}_7$  ,  $\mathcal{L}_8$  ,  $\mathcal{L}_9$  ,  $\mathcal{L}_1$  ,  $\mathcal{L}_2$  ,  $\mathcal{L}_3$  ,  $\mathcal{L}_5$  ,  $\mathcal{L}_6$  ,  $\mathcal{L}_$ 

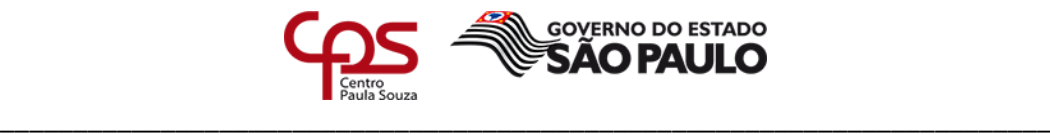

5º Quadro – Declaração do INSS, os envios das declarações devem obedecer ao prazo estabelecido pelo cronograma folha. Fora desse prazo a unidade perderá pontos.

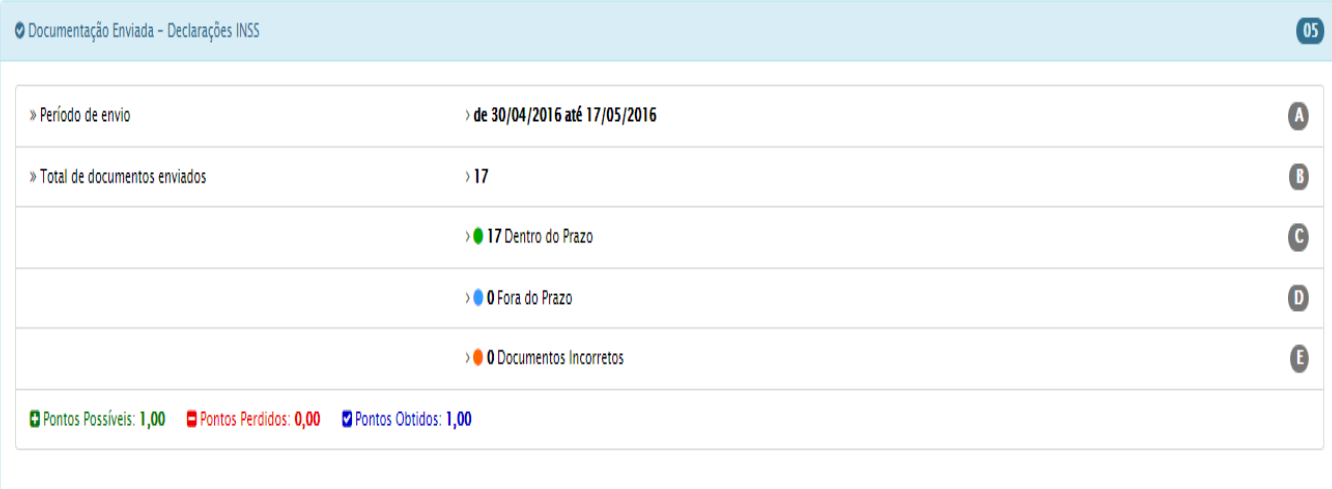

Nos quadros 6 e 7, são apresentadas as avaliações das quantidades de lançamentos que ocorreram.

6º Quadro - Pertinente a Licenças e Afastamentos, sem prejuízos nos vencimentos. São aqueles que não geram descontos em folha de pagamento.

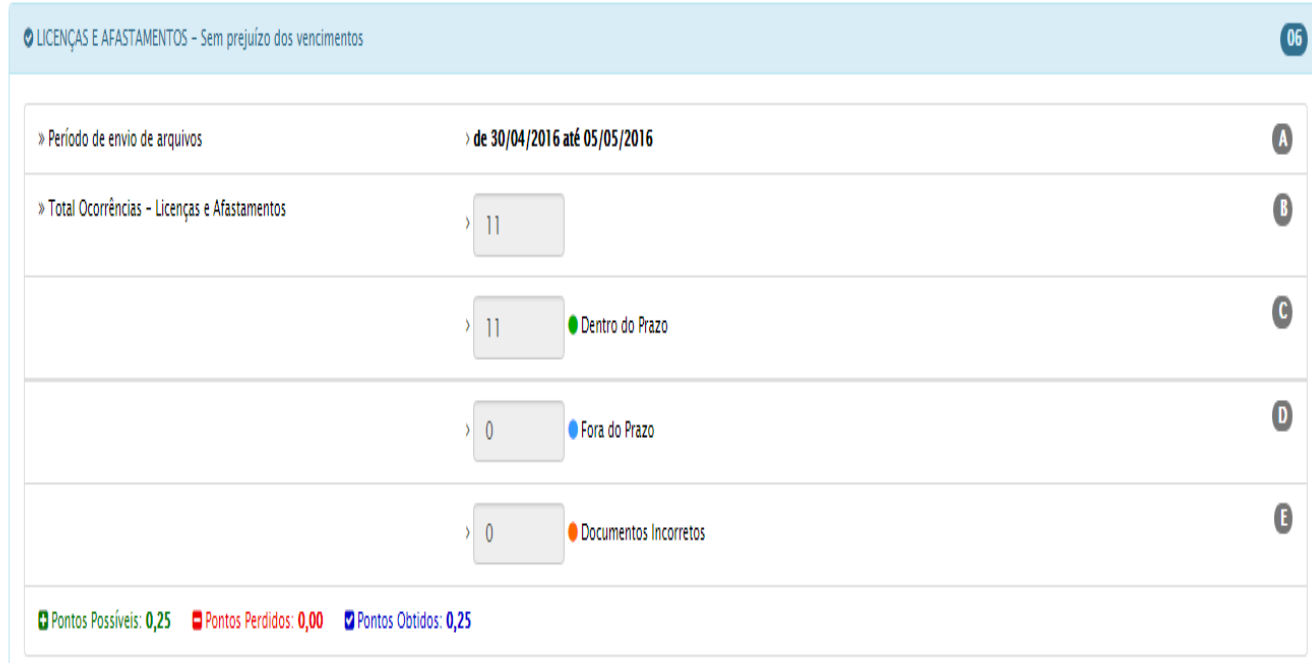

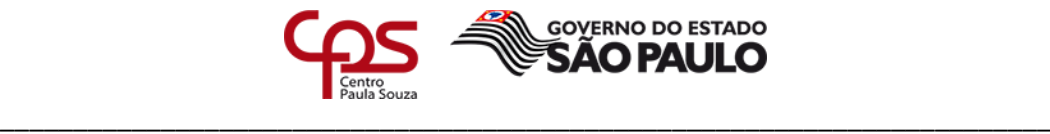

7º Quadro - Referente a licenças e afastamentos com prejuízos dos vencimentos. São aqueles que ocasionam prejuízos nos vencimentos. Dependendo do atraso, poderá ocorrer recebimento indevido.

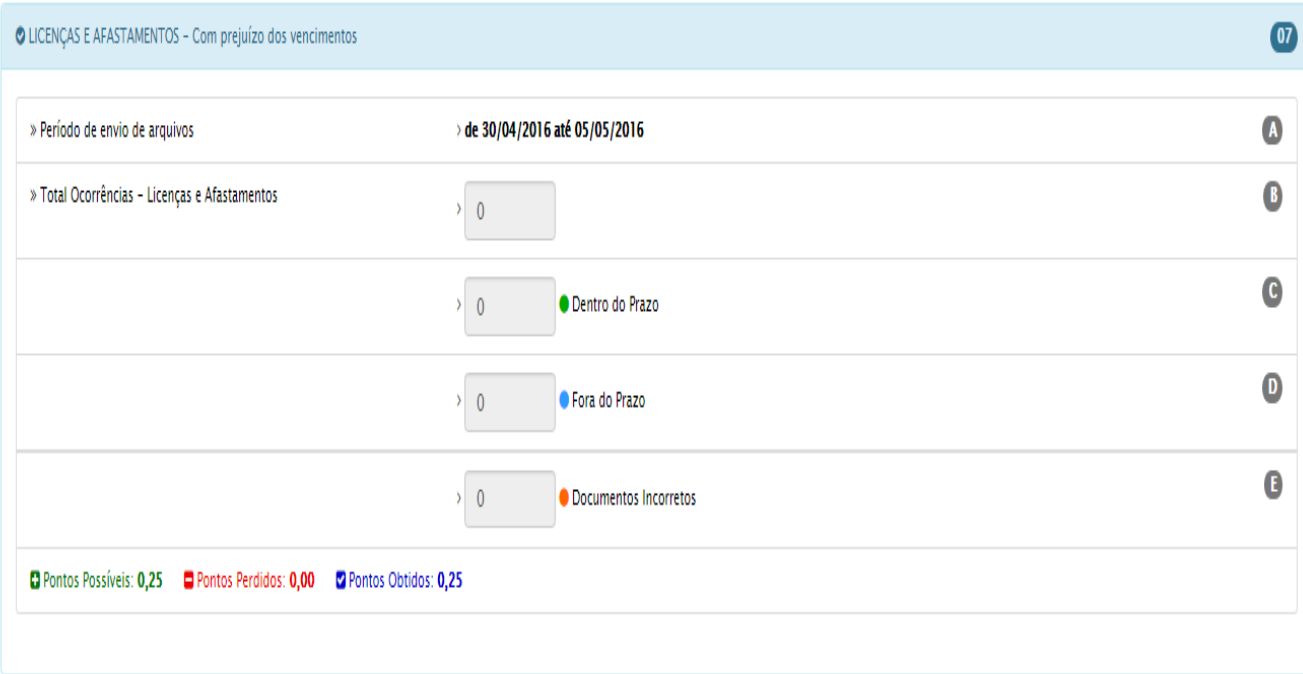

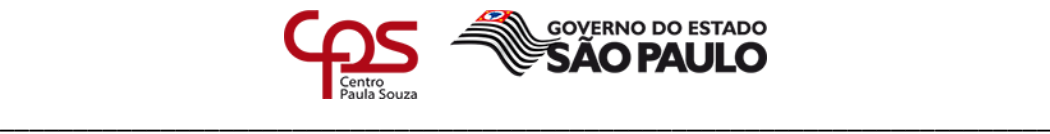

Nos quadros 08 e 09 as avaliações são realizadas pelo NCF – Núcleo de Controle Funcional (Núcleo de Admissão).

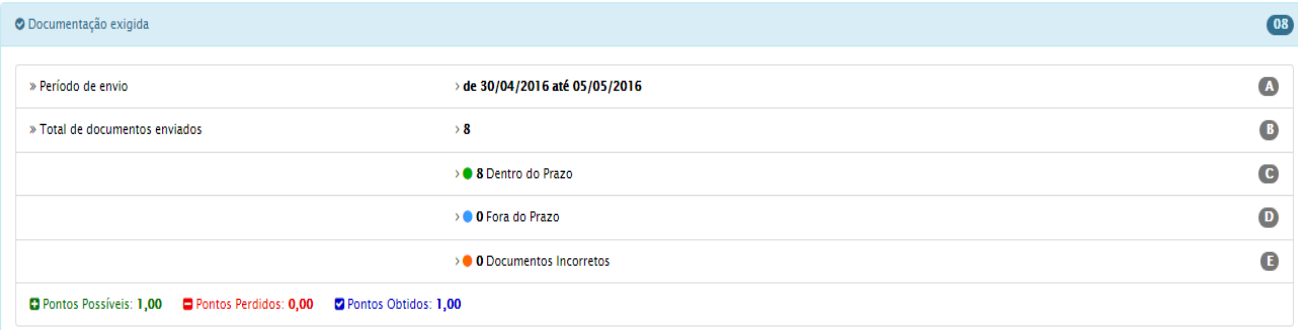

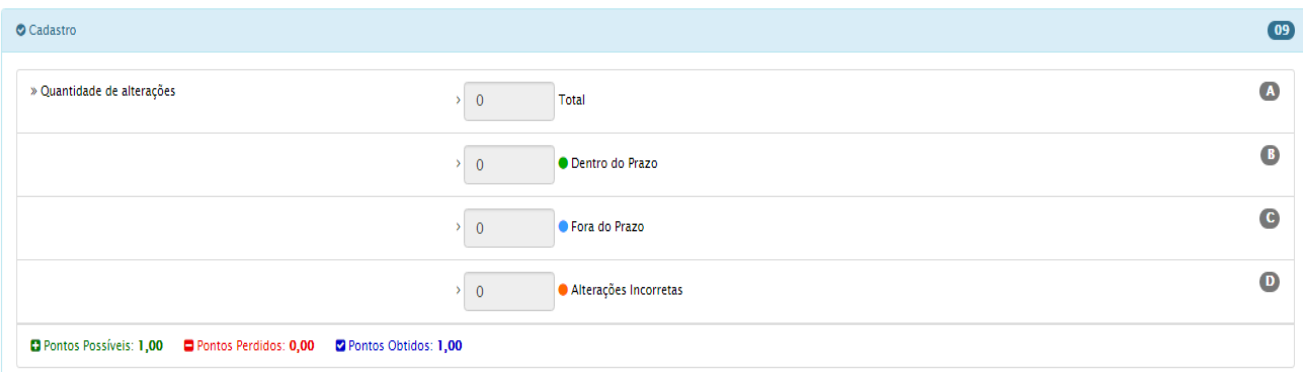

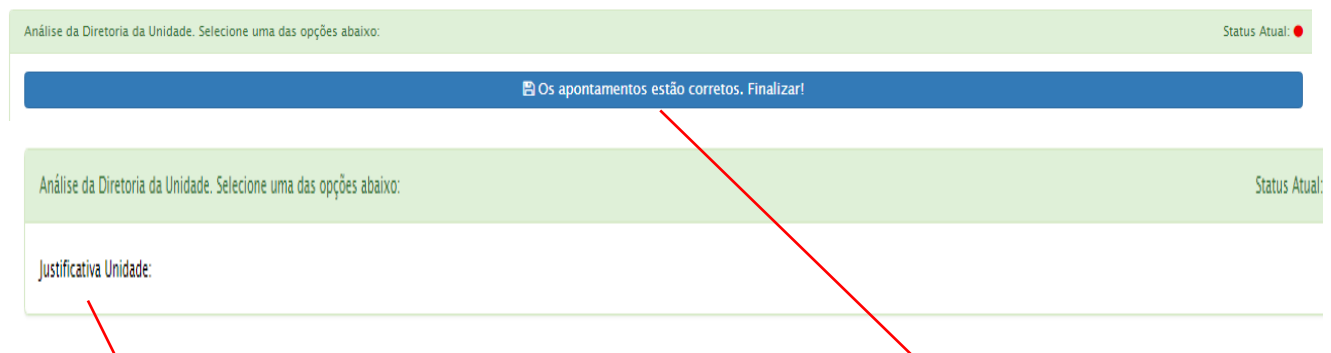

Para finalizar a validação o Diretor da Unidade deverá clicar em: "Os apontamentos estão corretos. Finalizar!"

Se o Diretor (a) da Unidade de Ensino que tiver considerações a realizar, deverá preencher o campo "Justificativa".

Essa justificativa ficará gravada no Sistema Integrado de Gestão – SIG, onde será submetida a avaliação da Diretora de Serviço responsável pelo Núcleo de Pagamento de Pessoal, que dará o retorno conforme prazo estipulado no Cronograma de Validação do Relatório de Indicadores de Desempenho.